附件2

# 线上测评操作指引及相关要求

本次测评包含模拟测评和正式测评,模拟测评流程完全按 照正式测评流程进行,考生须熟悉测评系统和操作流程,保证 设备、系统、网络等符合要求、运行正常。

### 一、测评设备准备

需要同时满足主机位与二机位的设备要求:

(一)主机位(用于在线答题):一台电脑(含摄像头、 麦克风、能连接互联网)。

(二)二机位(用于拍摄佐证材料):一部手机(前置摄 像头、麦克风可用)。

注意:确保网络正常,稳定带宽4M以上,二机位(手机) 打开飞行模式连接WIFI(防止测评过程中被电话打断)。

### 二、测评环境准备

(一)主机位电脑端:需要下载Chrome浏览器(须更新到 最新版本)

下载地址: <https://www.google.cn/intl/zh-CN/chrome/>

(二)二机位移动端:需要通过微信APP扫描测评系统中 的二维码,开启监控功能。

请考生务必提前将Chrome浏览器下载到电脑端安装好和下 载微信APP在手机端安装好。为确保测评正常登录,请考生提 前将测评系统网址收藏到浏览器地址栏收藏夹中,便于开考时 直接点击使用,切勿手动输入。

三、进入测评环节

(一)测评系统网址

### **1.**自由模拟测试网址

[https://candidate.aidexianzhaopinguan.com/exam/90933501fcc](https://candidate.aidexianzhaopinguan.com/exam/90933501fcc04a60a37d0f08bae72728) 04a60a37d0f08bae72728

## **2.**集中模拟测试网址

[https://candidate.aidexianzhaopinguan.com/exam/769b5cdaf97](https://candidate.aidexianzhaopinguan.com/exam/769b5cdaf974447a9fc5c931faee7175) 4447a9fc5c931faee7175

### **3.**正式线上测评网址

[https://candidate.aidexianzhaopinguan.com/exam/66912f9ff609](https://candidate.aidexianzhaopinguan.com/exam/66912f9ff6094ad18eb80079bfe5a334) 4ad18eb80079bfe5a334

(二)进入测评系统。将测评系统网址复制到Chrome浏览 器中打开链接进入系统登录界面,输入:姓名、身份证号,点 击开始测评。

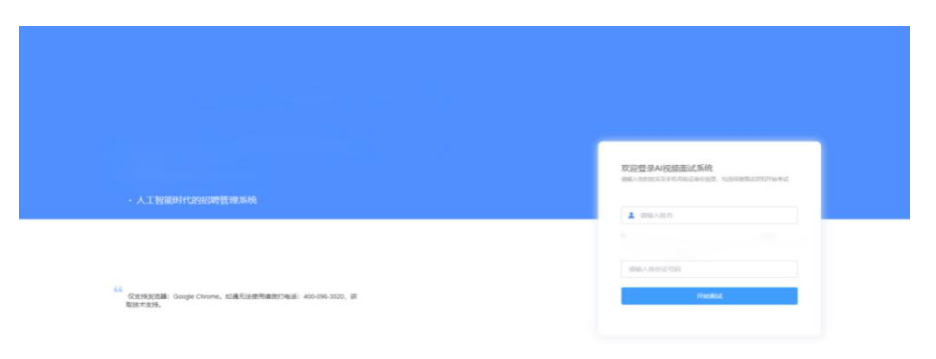

(三)考生身份验证。考生点击测评链接,跳转到身份核 验,输入姓名身份证号,完成身份核验。

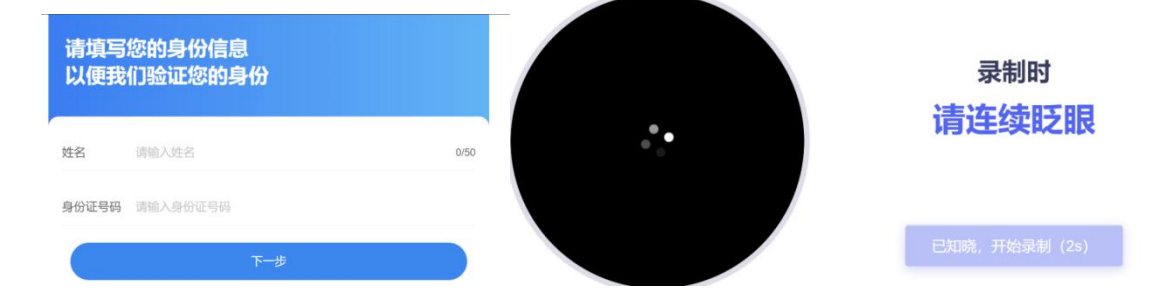

(四)设备检测。通过摄像头、麦克风检测后,先检测视 频中是否有画面(如下图所示:若摄像头物理开关未打开,会 提示"未通过");

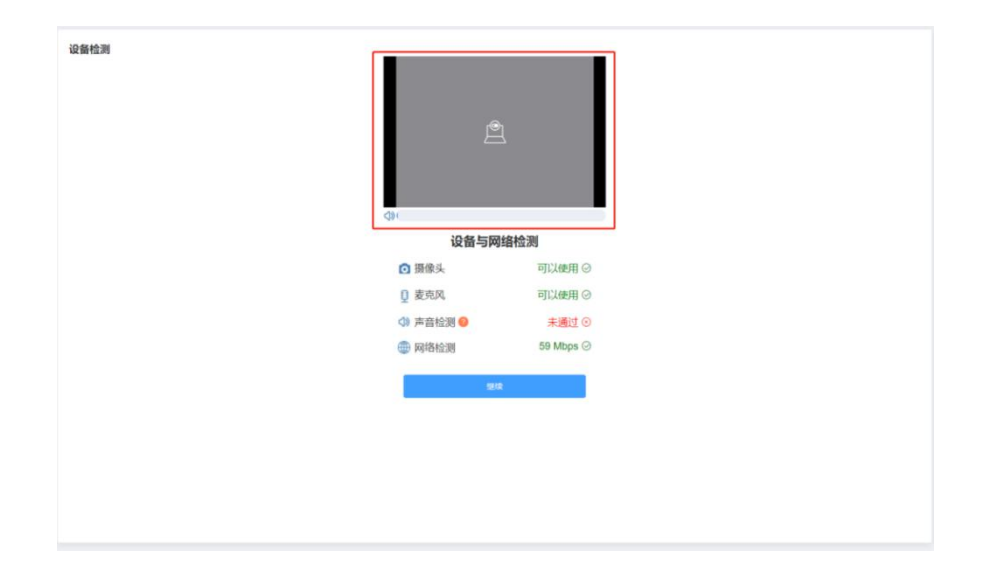

提示: 声音检测需要考生对着麦克风说话检测音量条(下 图所示)是否变化,四项检测通过后点击继续即可;

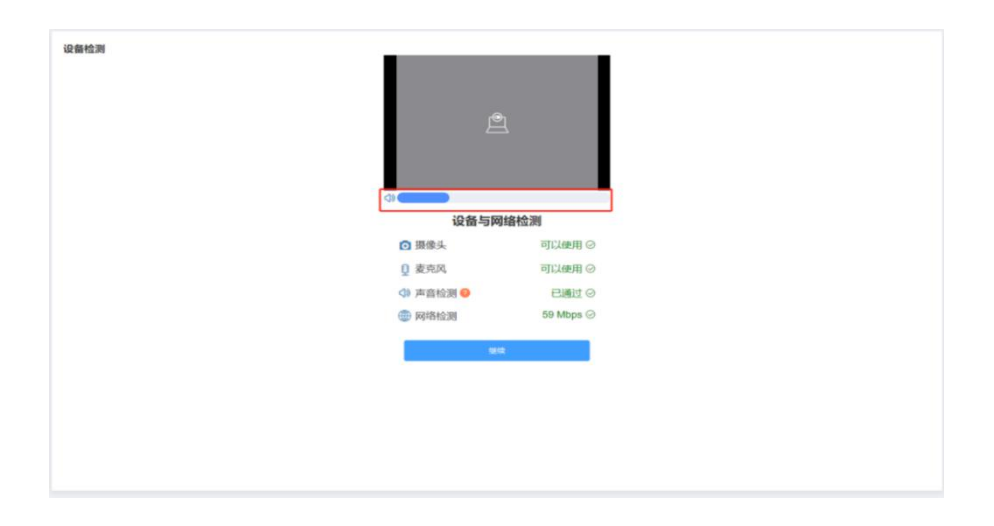

(五)等候开考。考生完成设备检测与人身验证后,进入 测评等待页面。

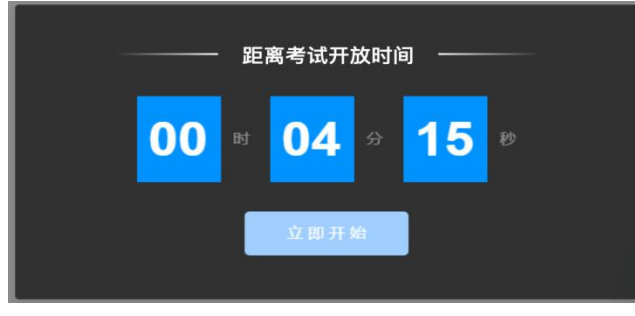

(六)身份证拍照上传。请考生手持二代身份证原件(或 社会保障卡原件)按照图示要求进行证件正反面拍照并上传。 为确保测评的公平公正,系统会在测评过程中全程对考生身份 证照片与视频头像进行随机比对,防止替考等作弊行为的发生。

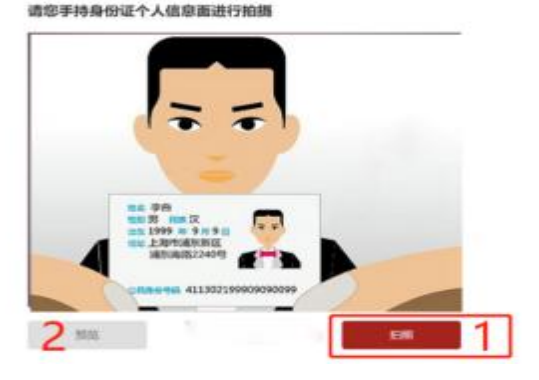

(七)开启二机位监控功能。使用二机位(手机)设备打 开微信扫描主机位设备中的小程序码,开启二机位(手机)监 控后,将二机位(手机)设备如图所示的位置。

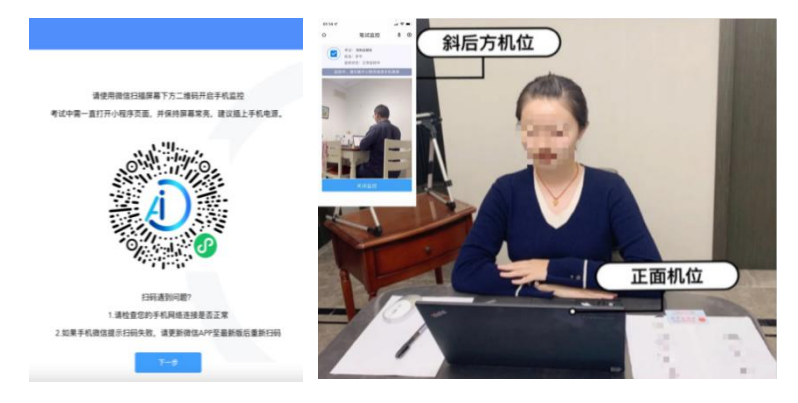

(八)进入答题环节

1. 在答题前为确保测评效果,请考生先阅读测评指导语再 进入正式答题环节(最短时间为15秒,15秒后考生可自主选择 点击右下角的"下一题"并选择"开始答题"进入正式答题环 节),如未按要求操作,影响答题时间的,后果由考生自行承 担。该测试题作答目的是为了让您熟悉操作流程。请考生务必 关注左上角答题倒计时,测试完后点击右下方"下一题"按钮, 选择"开始答题",进入正式答题环节。

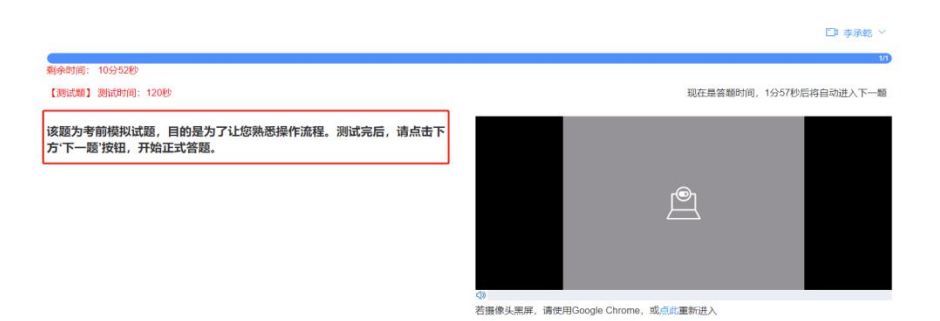

2.正式作答界面。请考生务必将完整面部出现在下方右图 中方框内。

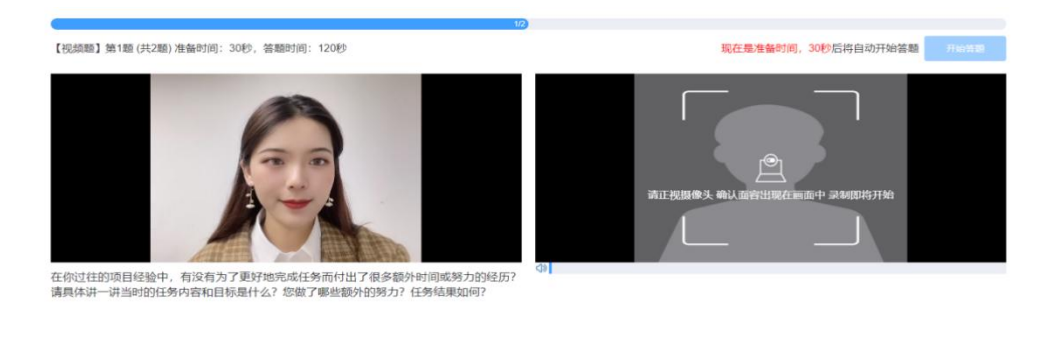

考生依次进行答题,每个题有30秒审题时间,思考完请点 击"开始答题"按钮进行答题,每回答完一个问题,请说"回答 完毕",然后点击"下一题"按钮,进入下一题答题。所有题目 全部回答完毕后请点击"提交答题"完成当天的测评。

 $\begin{tabular}{|c|c|c|} \hline \multicolumn{3}{|c|}{\textbf{F}-\textbf{m}}\\ \hline \multicolumn{3}{|c|}{\textbf{F}-\textbf{m}}\\ \hline \end{tabular}$ 

### 四、特别注意事项及要求

准备时间の30秒

(一)设备及环境要求

1.请考生提前准备好线上测评所需的软硬件设备,建议考 生保持网络通畅、流量充足,以满足线上测评要求。

2.考生所在的测评环境应为光线充足、封闭、无其他人、 无外界干扰、无回音的安静场所,着装干净、整洁,找一处独 立、无干扰的测评房间。

3.考生不得使用滤镜等可能导致本人严重失真的设备,上

半身不得有饰品,不得遮挡面部(不得戴口罩),不得戴耳机, 头发长遮住耳部的要用胶圈把头发扎起。

4.摄像头要求至少是标清摄像头,主机位摄像头正对考生 整个面部。

5.二机位(手机)打开飞行模式连接WIFI(防止考试过程 中被电话打断),并在身体侧后方45度拍摄全身及周边环境等 内容。

6.网络要求连接互联网(确保网络正常,稳定带宽4M以上)

7.进入测评系统前应关闭无关网页和软件,因网页或软件 弹框导致离开测评页面超过 2 次, 系统会自动收卷, 视为考生 放弃测评资格。

(二)模拟测评要求

考生需在规定的模拟测评时间内登录测评系统进行线上模 拟测评。模拟测评考生只能登录一次进行测试,考生登录后应 严格按照正式测评操作流程进行操作。

1.考生须按照测评系统操作要求进行视频、音频作答测试。 具体的试题等要求以正式测评的内容为准。

2.考生须完成从身份验证到交卷过程的整个操作流程,如 没有完整参与整个模拟测评过程,导致正式测评当天无法正常 参加测评的,由考生自行承担责任。

3.如在模拟测评中出现无法登录、身份验证、作答及提交 等问题的请及时拨打技术服务热线。

(三)正式测评要求

1.考生登录测评系统时须认真阅读相关注意事项,并按照 相关内容履行义务。

2.测评开始前,考生需检查主机位电脑端、二机位手机端 摄像头拍摄角度是否清晰、到位。如在测评开始后出现视频拍 摄角度不符合要求,无故中断视频录制等情况,都将影响成绩 的有效性,后果由考生本人承担。

3.测评过程禁止私自录音、录像和录屏,禁止将相关信息 泄露或公布;测评全程只允许考生一人在测评房间,禁止他人 进出。若有违反,视同作弊。

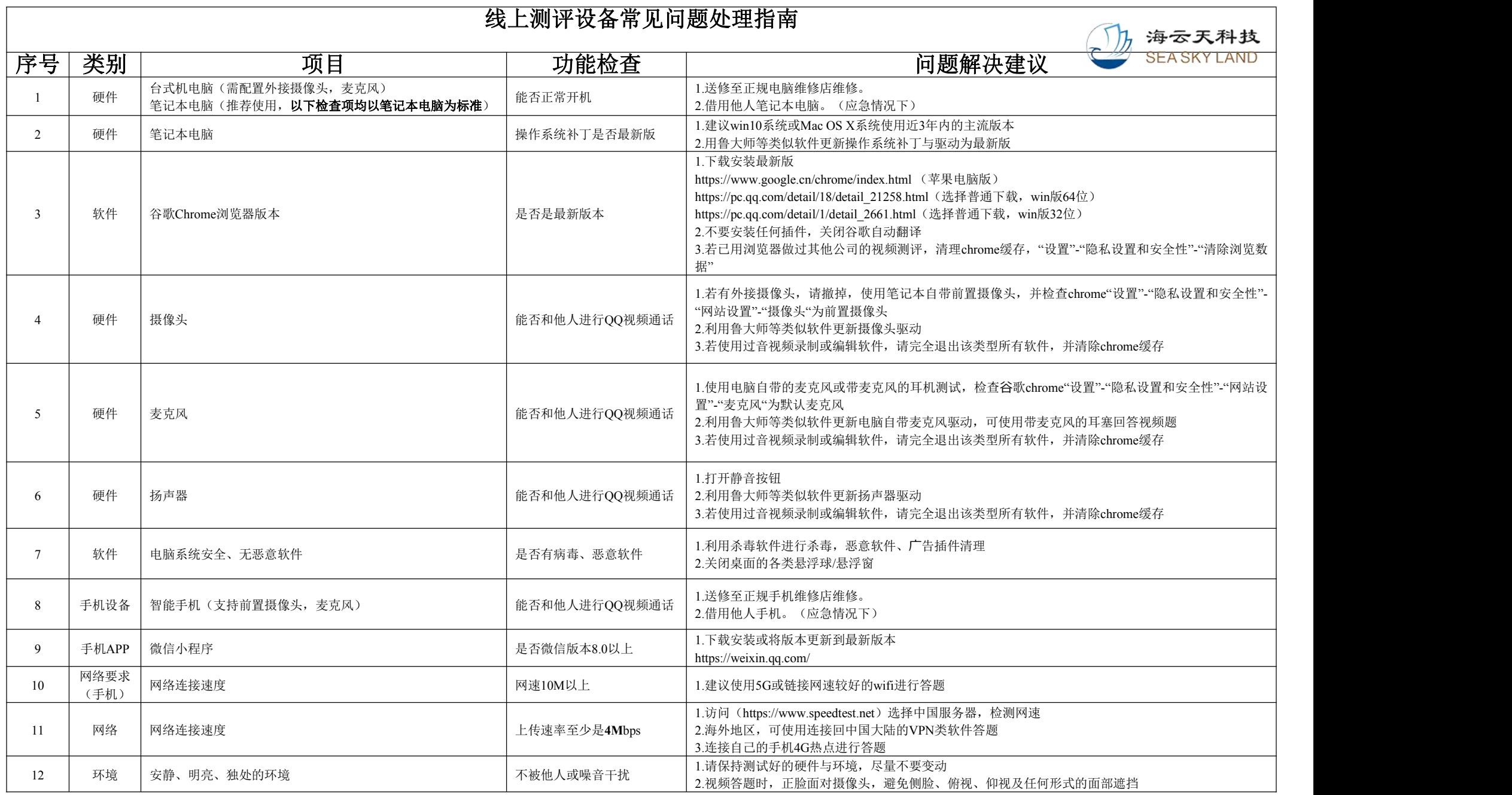